# **НАСТРОЙКА MS WORD 2007**

Задание 1. Работа в MS Word 2007

## **Содержание работы**

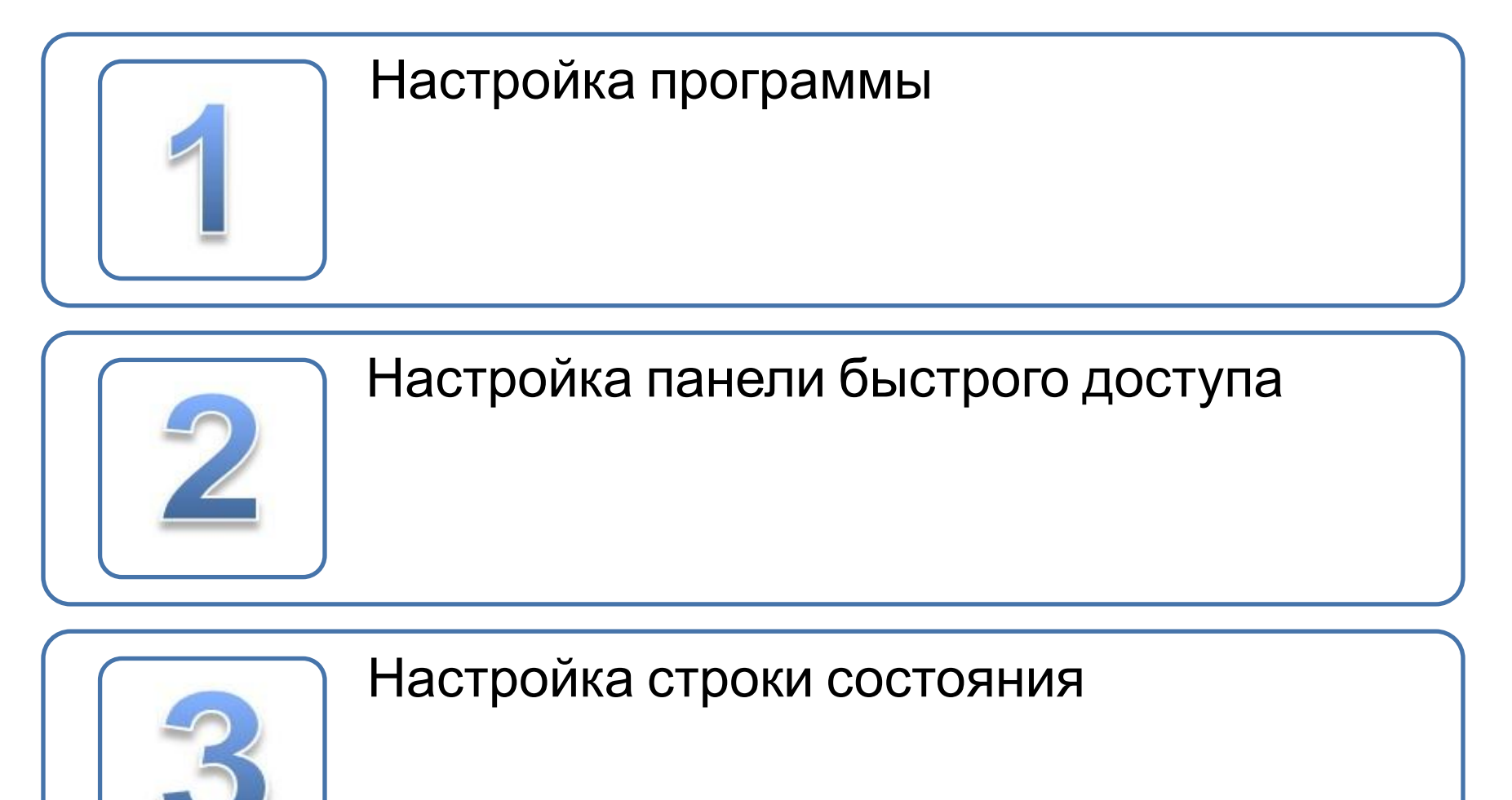

### **Настройка программы**

- $□$  Запустите MS Word 2007. (Пус $\quad \rightarrow \text{Bce}$ программы → Microsoft Office → Microsoft Office Word 2007)
- ❑ Вызовите диалоговое окно *Параметры Word* (Кноп В*Office* → кнопка *Параметры Word*)
- Microsoft Office Microsoft Office Access 2007 Microsoft Office Excel 2007 Microsoft Office Groove 2007 Microsoft Office InfoPath 2007 Microsoft Office OneNote 2007 Microsoft Office Outlook 2007 Microsoft Office PowerPoint 2003 Microsoft Office PowerPoint 2007 Microsoft Office Publisher 2007 IW Microsoft Office Word 2007
	- Cpeac Microsoft Office Word nossonar

❑ На вкладке **Основные** в пункте *Основные параметры работы с Word* уберите галочку напротив пункта *Показывать*

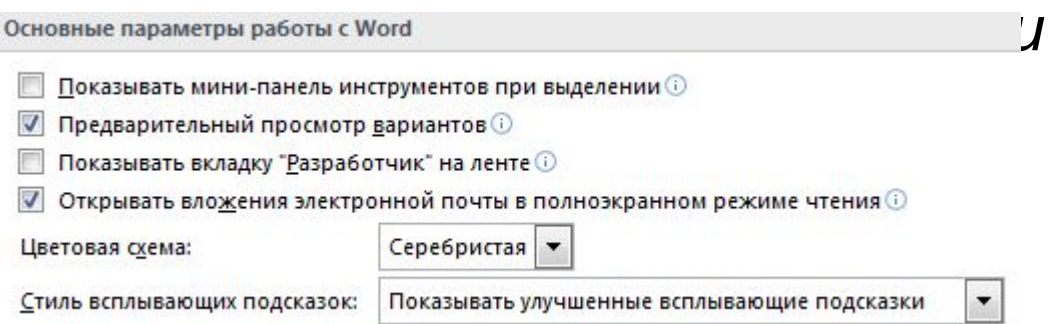

### **Настройка программы**

❑ На вкладке **Основные** в пункте *Личная настройка MS Office* введите свои фамилию имя и отчество полностью, а пункте *Инициалы* – номер группы:

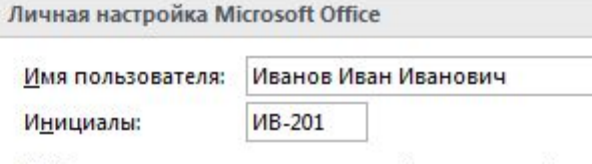

❑ На вкладке **Сохранение** в пункте *Сохранение документа* в Расположение документов по умолчанию укажите «Z:\Пользователь ПК», предварительно создав папку Пользователь ПК на диске Z.

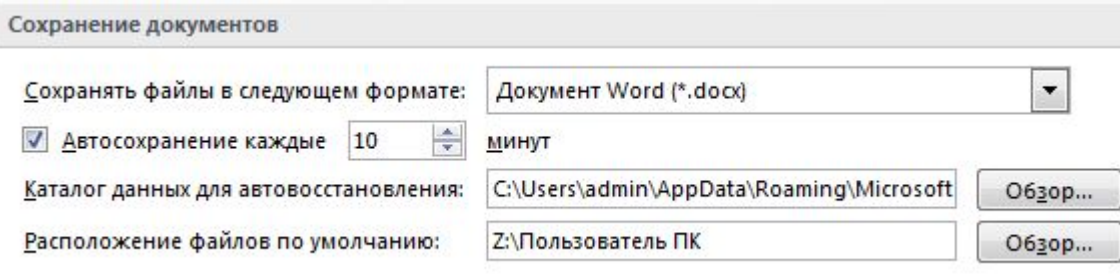

#### **Настройка панели быстрого доступа**

- ❑ Нажмите на стрелку, расположенную справа от *Панели быстрого доступа*. В появившемся списке выберите пункты:
	- ― **Создать**
- **― Предварительный просмотр**
- ❑ Затем нажмите на пункт *Другие команды*. В появившемся диалоговом окне выберите категорию для первого столбца *Команды не на ленте*.
- ❑ Из появившегося списка добавьте на панель быстрого доступа кнопку *Табуляция*

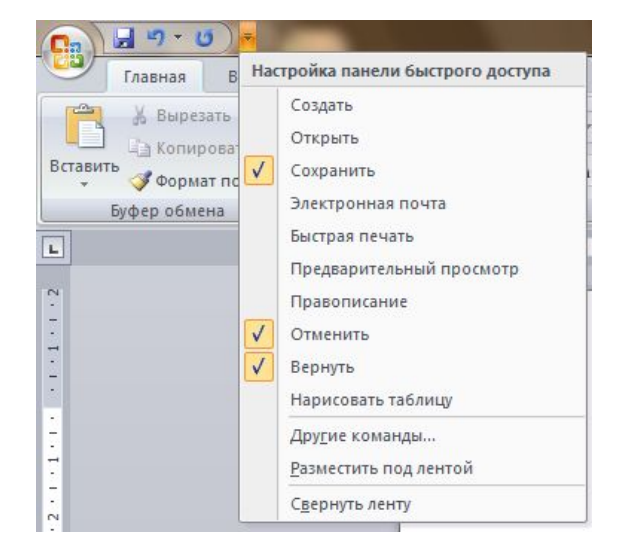

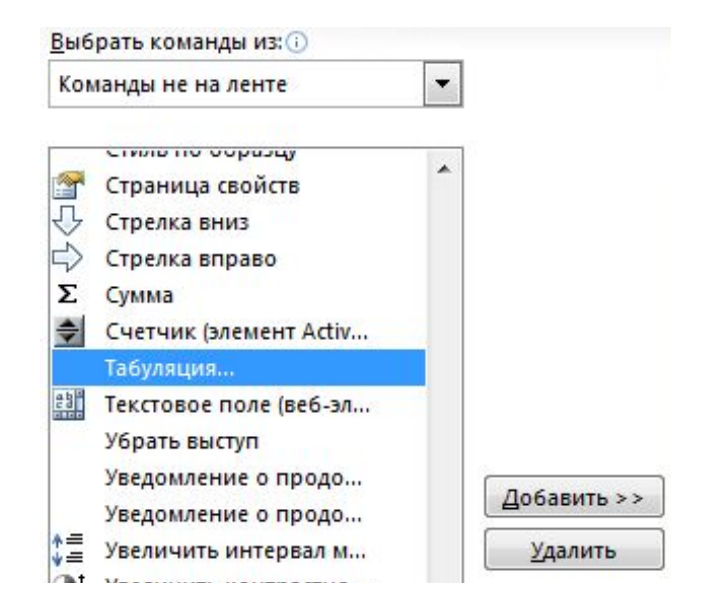

#### **Настройка панели быстрого доступа**

- ❑ Затем в *Настройке панели быстрого доступа* выберите категорию *Для Документ1*.
- Настройка панели быстрого ω доступа: Для всех документов (по умолч... Для всех документов (по умолчанию) Для Документ1 LT) Отменить ъ Вернуть Создать ð, Предварительный просм... Табуляция...
- ❑ После этого добавьте на панель быстрого доступа кнопку *Граница и заливка.*

❑ В Результате у Вас должна получиться *Панель быстрого доступа* следующего е на 19<br>19<br>19

▼.

доступа:

Для Документ1

Границы и заливка...

# **Настройка строки состояния**

- ❑ Кликните на строке состояния правой кнопкой мыши.
- ❑ В появившемся контекстном меню удалите следующие пункты:
- **― Проверка правописания**
- **― Язык**
- **― Запись макроса**
- ❑ Добавьте следующие пункты:
- **― Caps Lock**
- ❑ Сохраните документ под именем *Задание 1.Настройка интерфейса*.

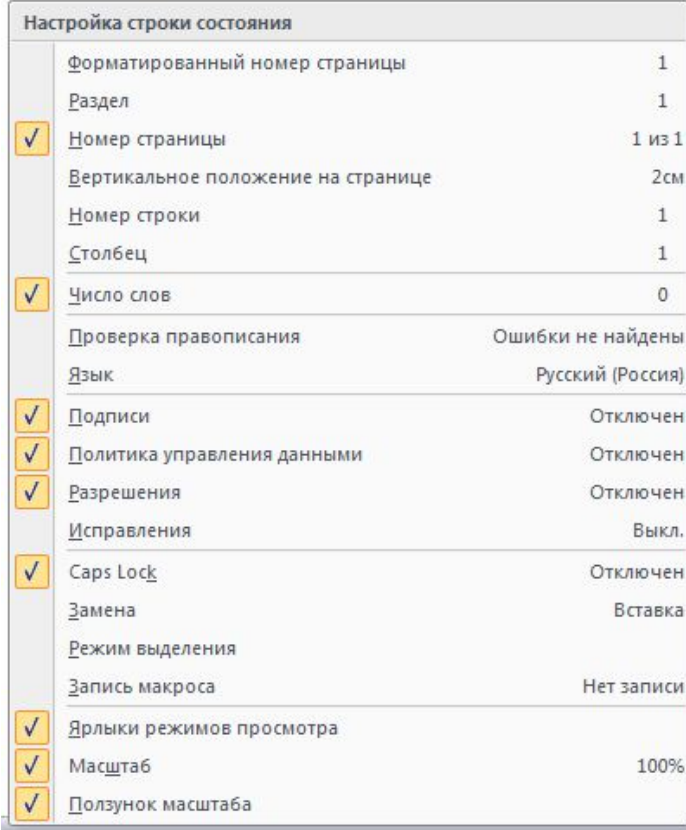

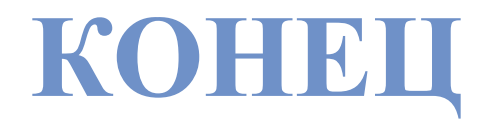